## 浄化槽台帳システム ~ 付録 ~

いさ

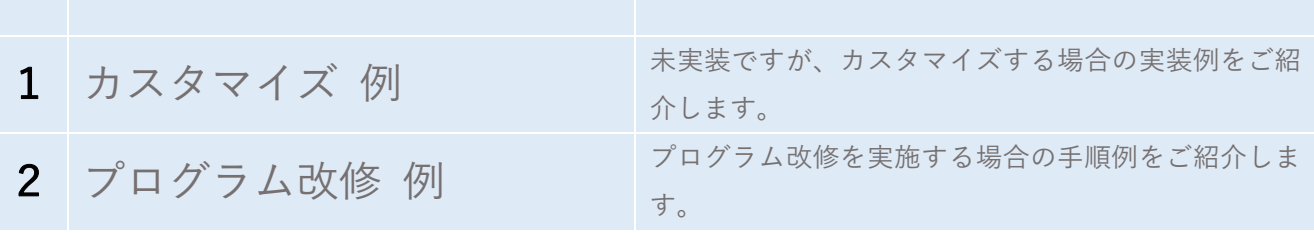

付録

付録

1. カスタマイズ 例

例1. 設置届に入力した設置場所の地名地番から緯度経度を自動的に入力する機能

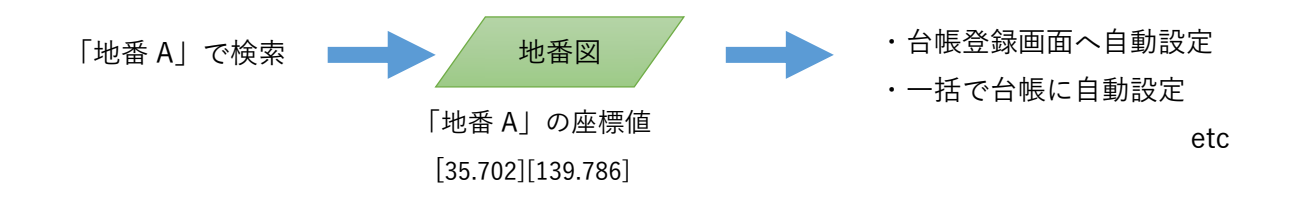

例2. 紙の検査結果や写真等の添付ファイルを登録する機能

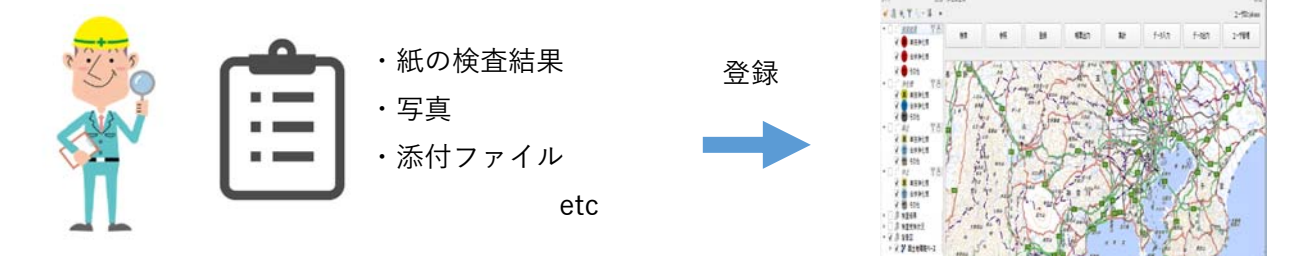

例3. 地図上で指定した範囲にある浄化槽の検索機能

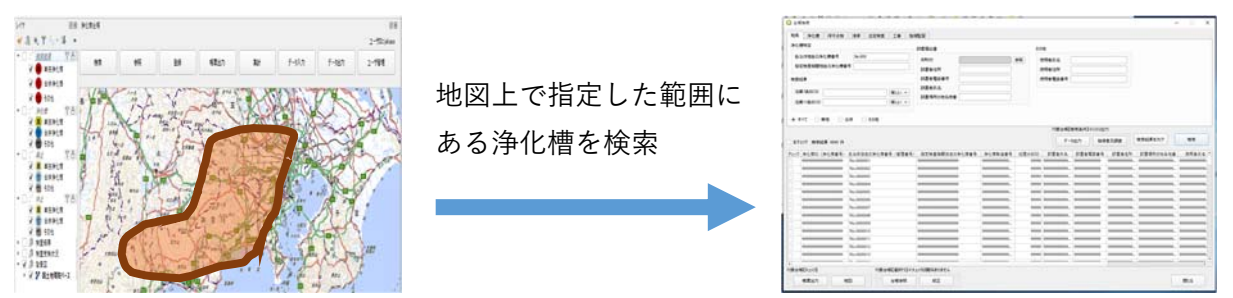

例4. ⾃動バックアップ機能

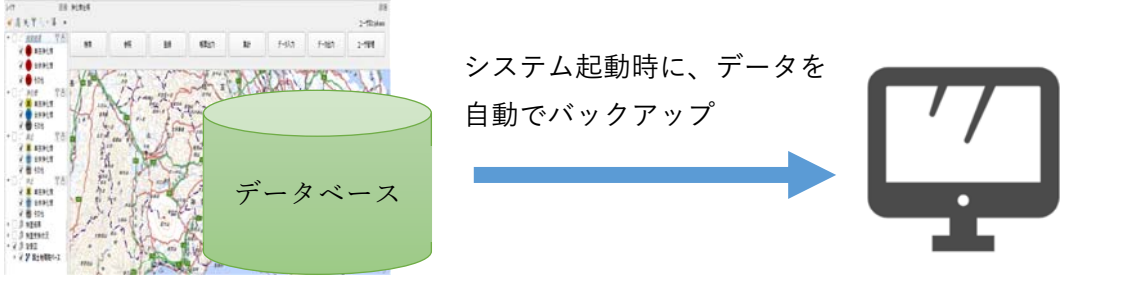

例5. 自治体独自の管理項目の追加 (保守点検時の放流水質 (透視度、残留塩素 etc.)、郵便番号など)

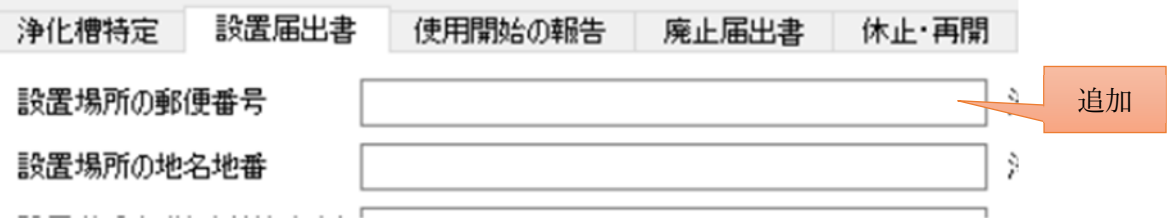

例6. 業者から提出された維持管理情報 (CSV ファイル)の誤入力チェック機能

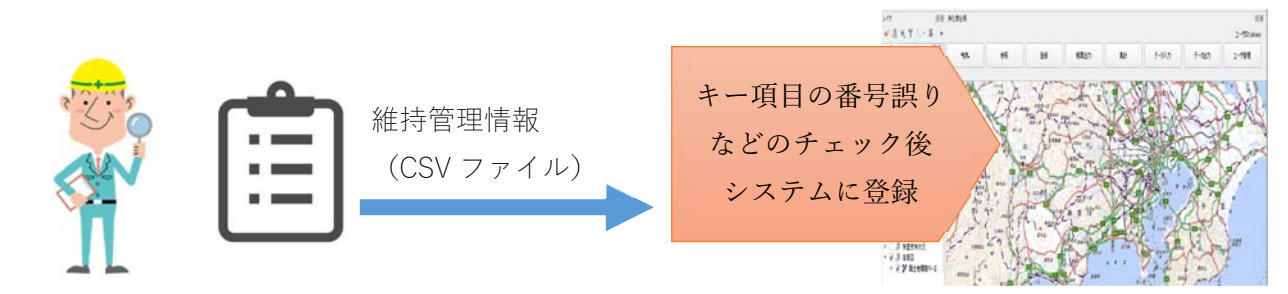

例7. 検索結果一覧のコピー機能

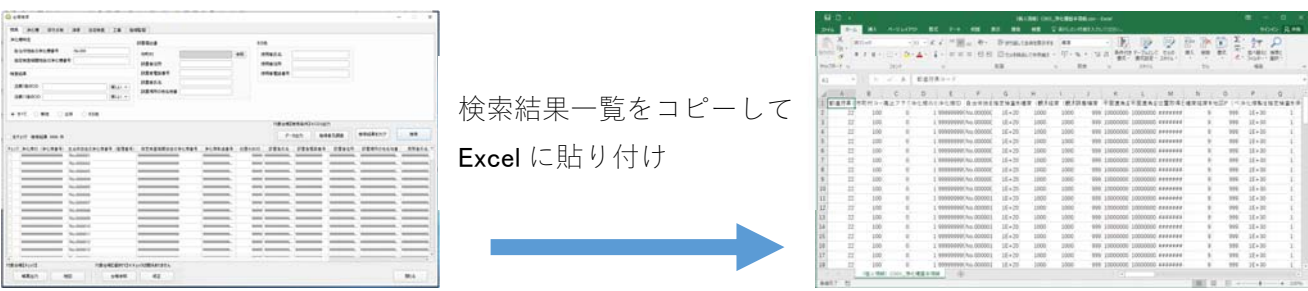

例8. 郵便番号の自動入力機能

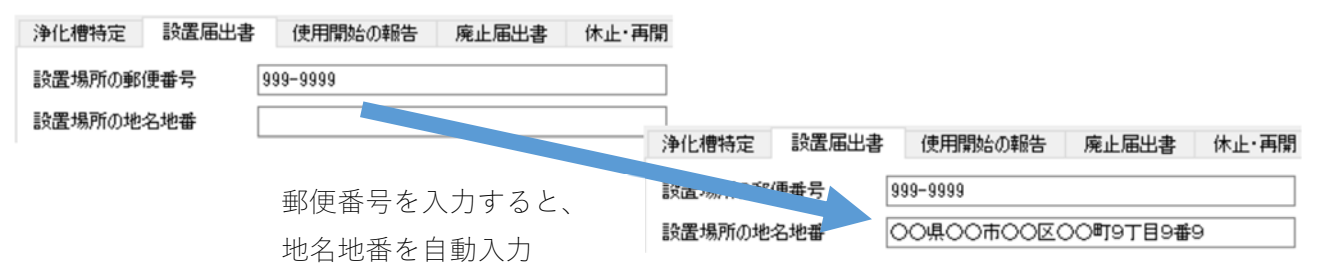

付録

- 2. プログラム改修 例
- (1) 配布された DVD に格納されている「05\_QGIS プラグイン-浄化槽台帳システム」フォルダをデスクト ップにコピーします。

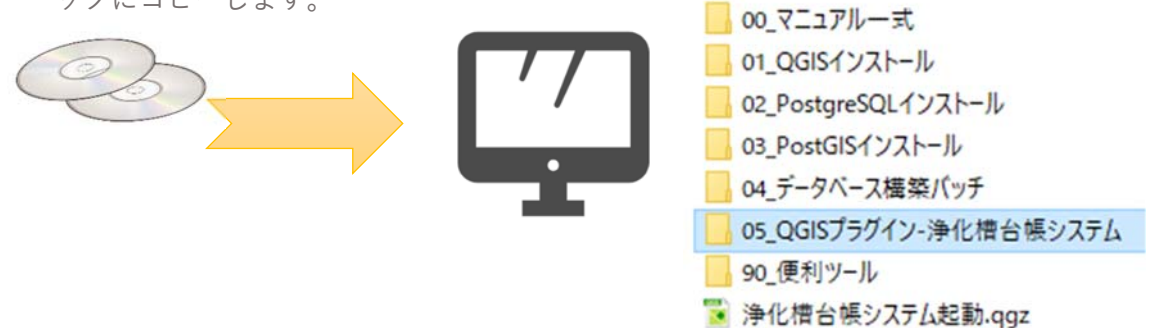

(2) 「05\_QGIS プラグイン-浄化槽台帳システム」フォルダにある「septic\_tank.zip」を展開します。 (右クリックメニュー → すべて展開 → 展開)

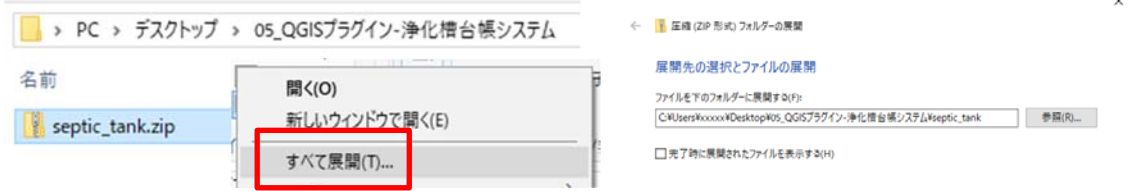

- (3) プログラム (展開した「septic\_tank」フォルダにあるファイル)を修正します。 ※ プログラムの修正例は、後述する。
- (4) 「septic\_tank」を圧縮します。 (右クリックメニュー → 送る → 圧縮(zip 形式)フォルダー) ■ > PC > デスクトップ > 05\_QGISプラグイン-浄化槽台帳システム 名前 septic\_tank 送3(N) septic\_tank.zip 圧縮 (zip 形式) フォルダー
- (5) スタートメニューから「QGIS3」をクリックします。

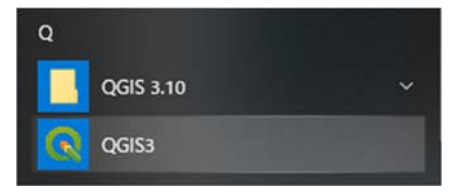

■ 展開(E) | キャンセル |

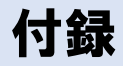

(6) 上段メニュー「プラグイン → プラグインの管理とインストール」をクリックします。

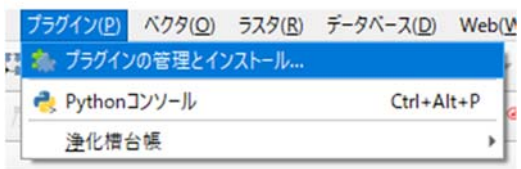

(7) 左メニュー「インストール済み」をクリックし、「浄化槽台帳システムプラグイン」を選んでアンイン ストールします。

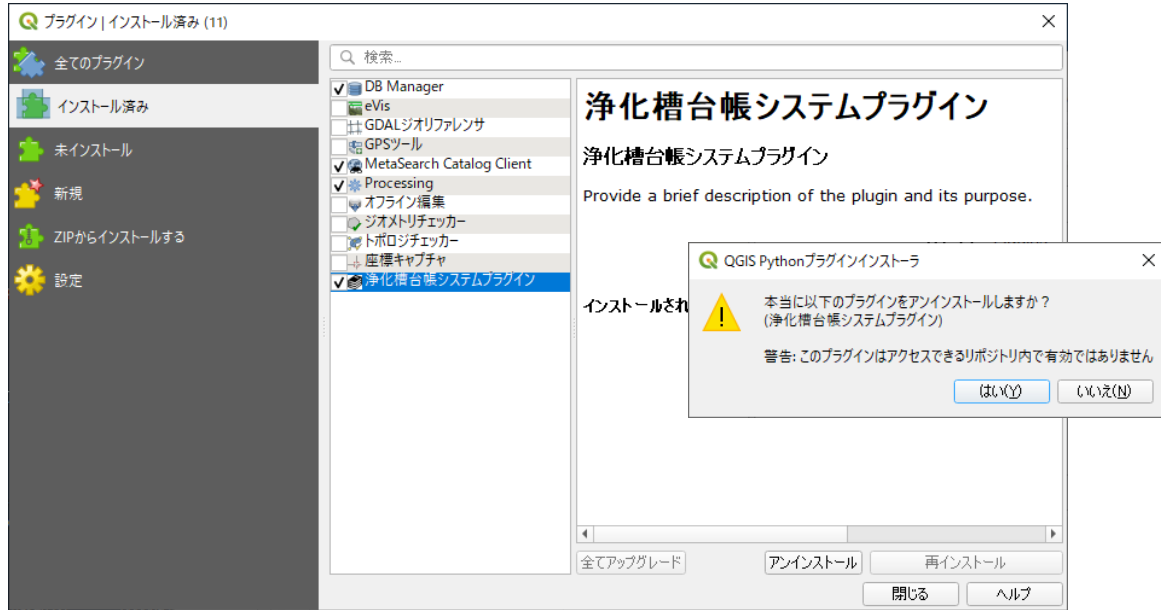

エラーメッセージが表⽰された場合、閉じるボタンをクリックします。

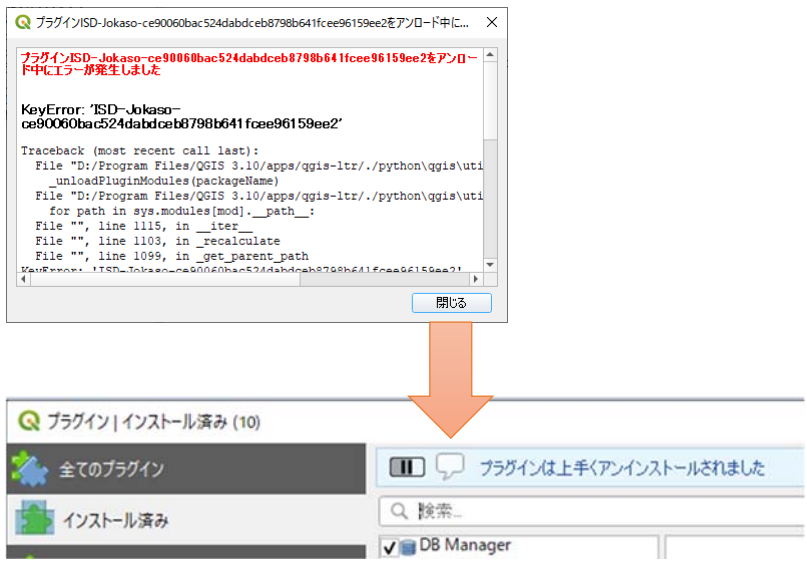

(8) 左メニュー「ZIP からインストールする」をクリックし、先ほど圧縮したファイルを選んでインストー ルします。

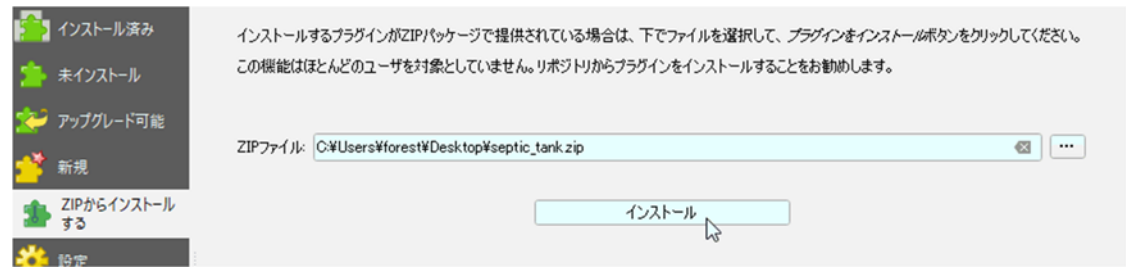

エラーメッセージが表⽰された場合、閉じるボタンをクリックします。

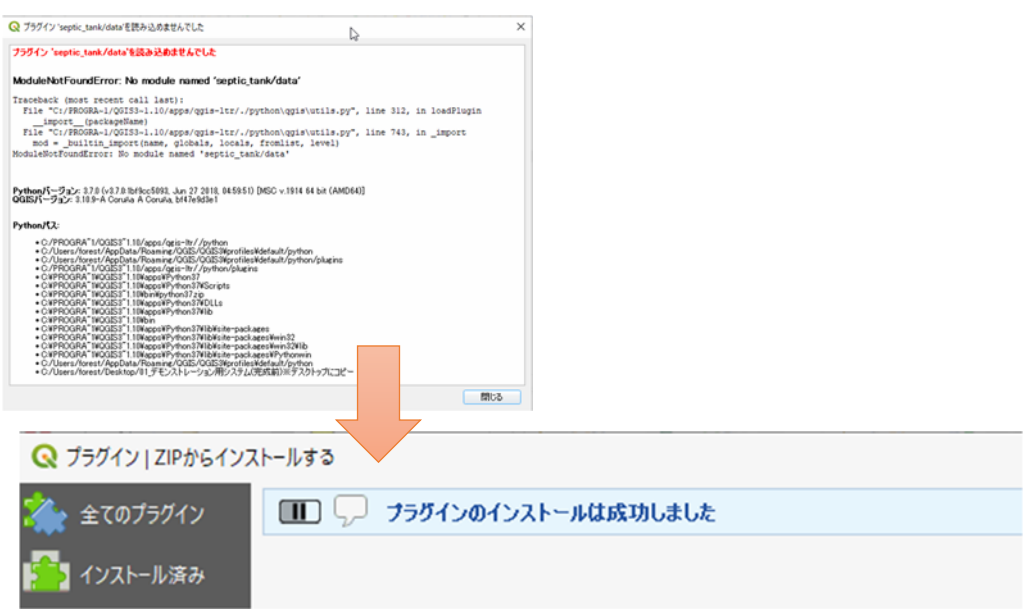

14 光学

- プログラムの修正例 1. 画面レイアウトを修正する場合
- (1) スタートメニューから「Qt Designer」をクリックします。

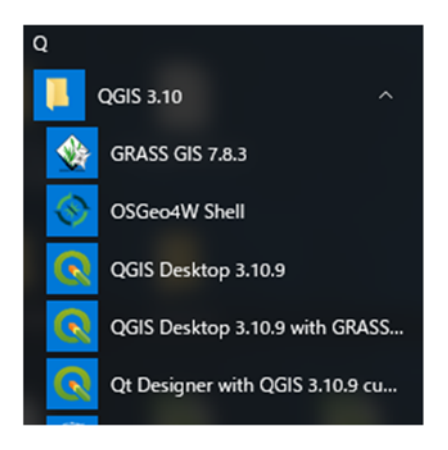

(2) 展開した「septic\_tank」フォルダにあるファイルの拡張子が「\*.ui」のファイルを開いて修正した後、 上書き保存します。

(下図は、「septic\_tank\_plugin\_login\_dialog.ui」を開いた時の画⾯表⽰)

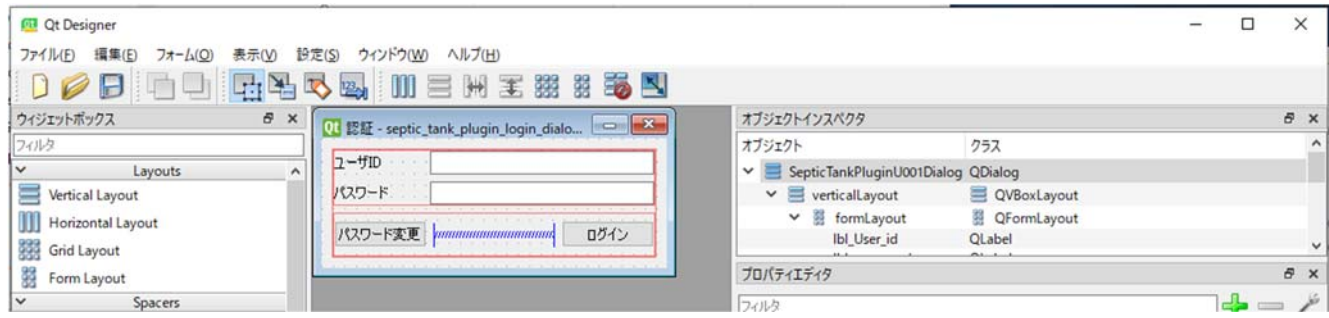

- プログラムの修正例 2. メッセージを修正する場合
- (1) 展開した「septic\_tank\logic」フォルダにある「Message.py」のファイルをメモ帳で開いて修正した 後、上書き保存します。

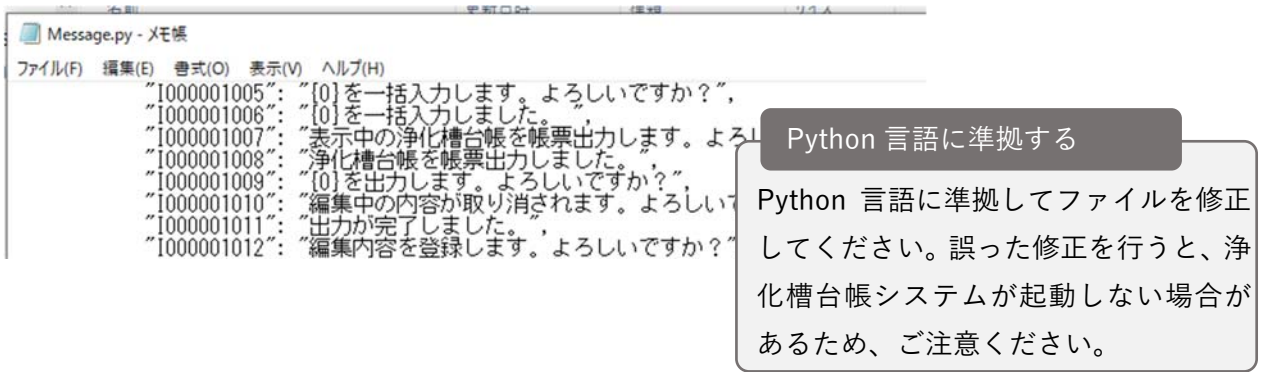

「Visual Studio Code」というエディターでも修正可能です。

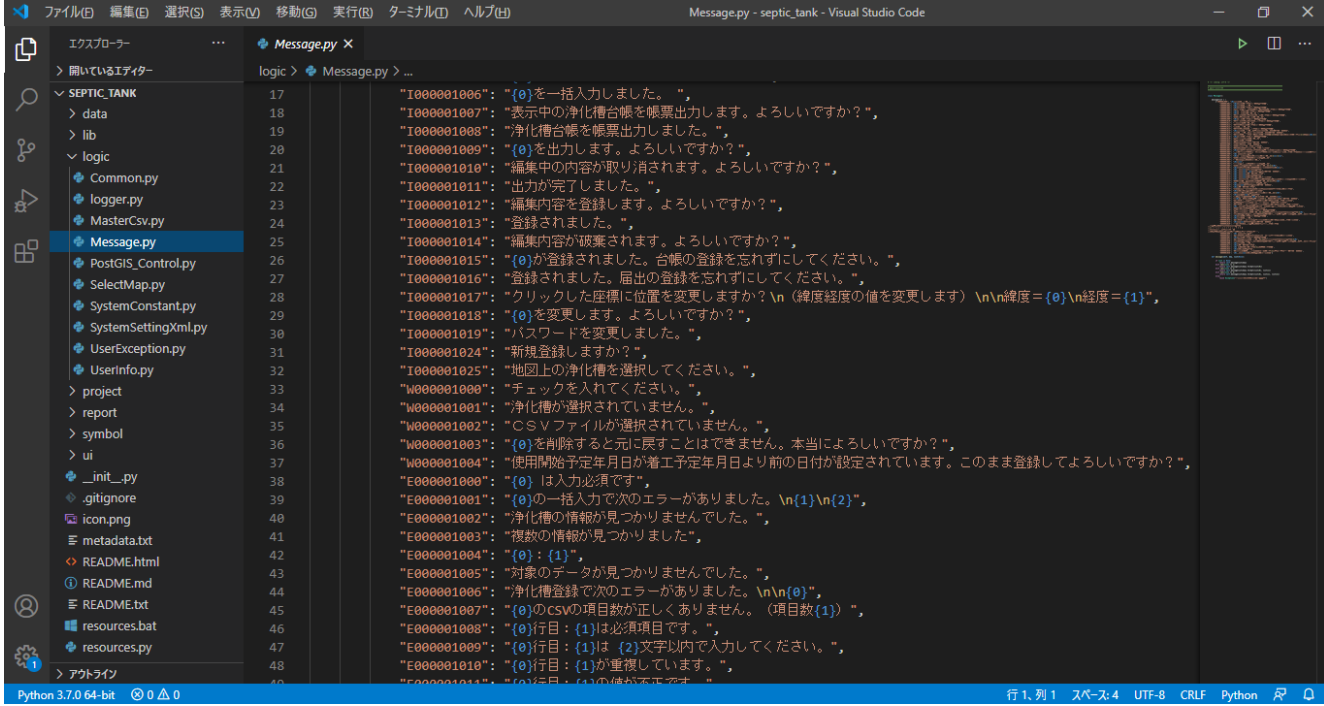